## **Instant Cladding** *General Settings*

Style Libraries *(See InstantCladding-Styles.pdf for more information on styles.)* Show Icon menu for style libraries Styles: Presets Vali Architects

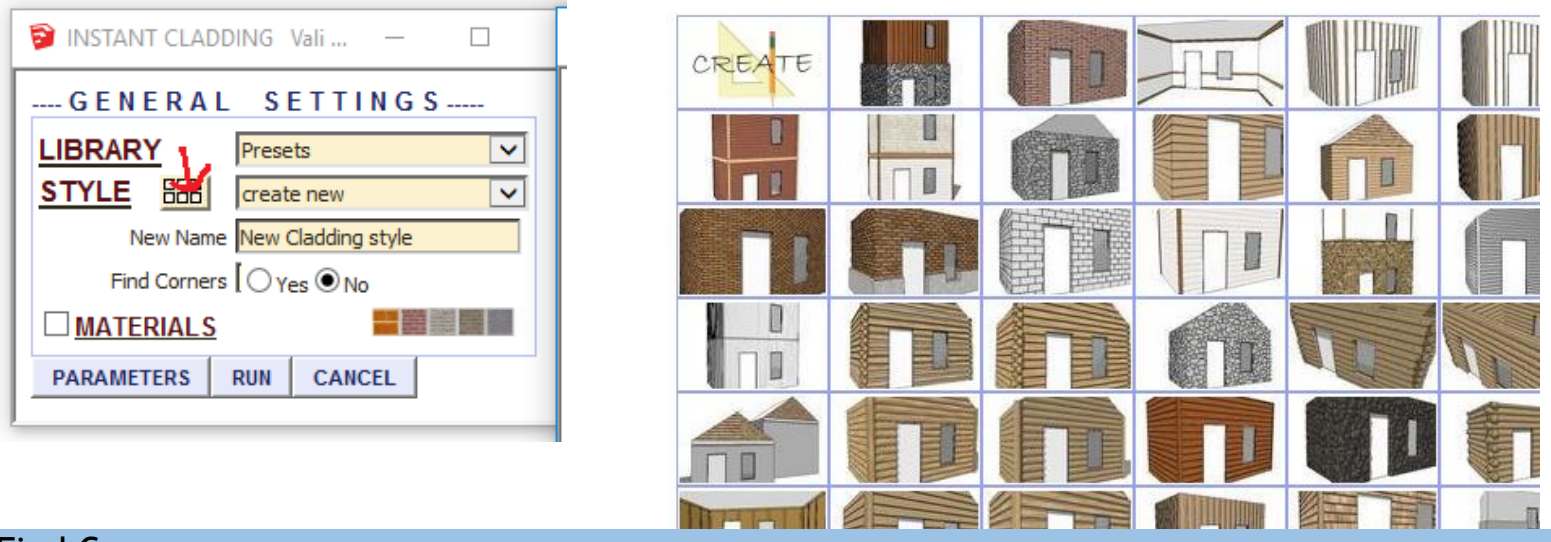

Find Corners *You may either select corners manually, or tell the extension to include all corners between selected faces*

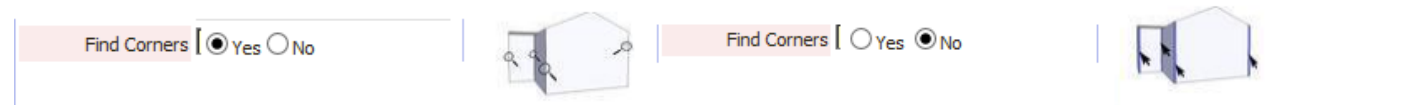

Align to datum *For horizontal siding types when running the plugin more than one time on a single building, set this parameter to Yes and choose an alignment datum to use so that all runs of the plugin will have the siding lines aligned. You can use any number for the datum, but is usually set at the bottom of your lowest wall face. (Added V1.3)*

Align To Datum | ⊙ Yes ○ No Datum  $\overline{\mathbf{0}^n}$ 

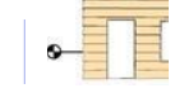

Materials *Before running Instant Cladding, paint the materials that you wish to use on something in the model. To load the sample materials Included with the extension, click 'Plugins/Vali Architects/Instant Cladding/Load Vali Architects Cladding Materials'. The menu will list materials options available based on the type of cladding selected in the section below. When there is more than one level of cladding, identical material selection parameters will be offered for the different levels.* Siding

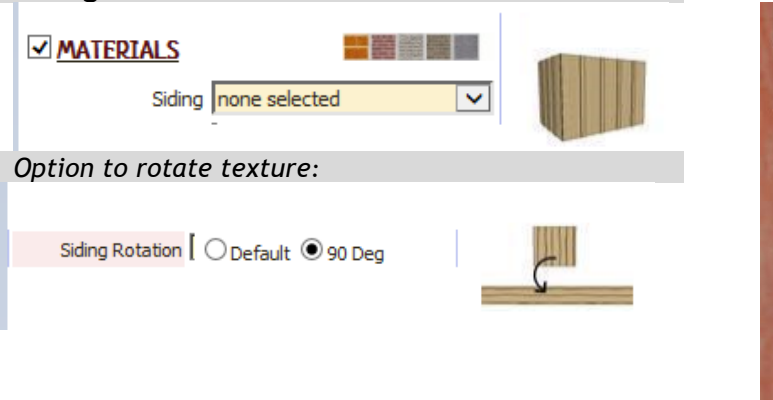

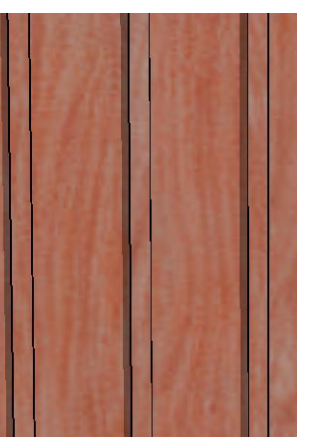

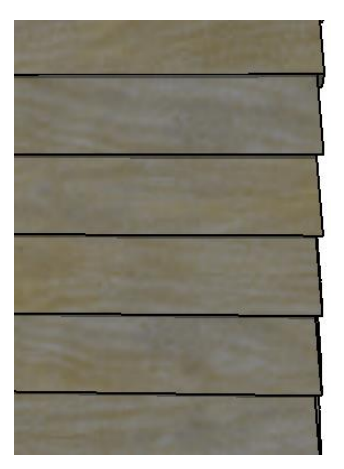

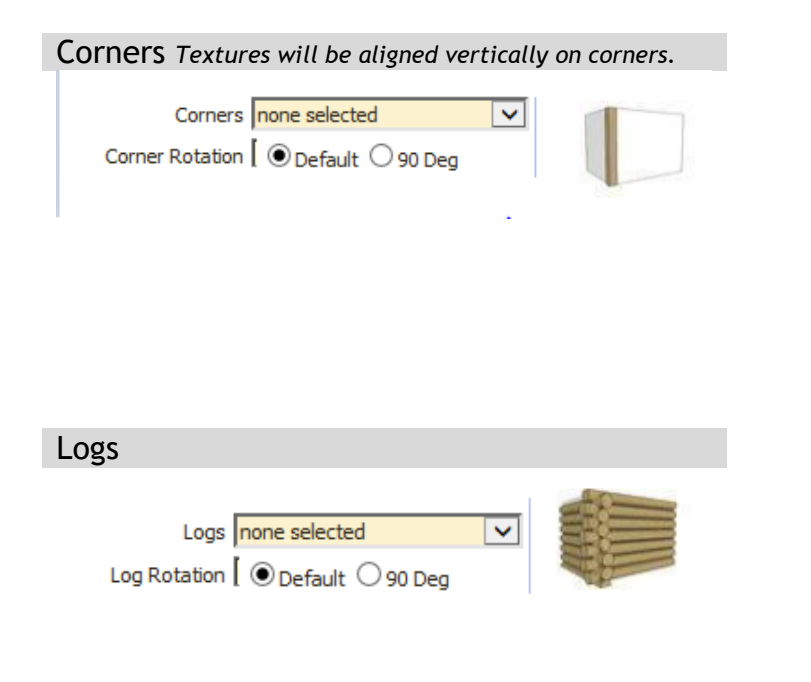

Log Ends *Use the included log end textures. If you are using your own log texture, adjust colors of the log end texture to match.* 

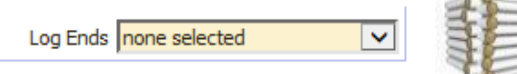

Stone. *Stone textures can be applied as a single material, or from 2 to 4 randomly applied materials.*

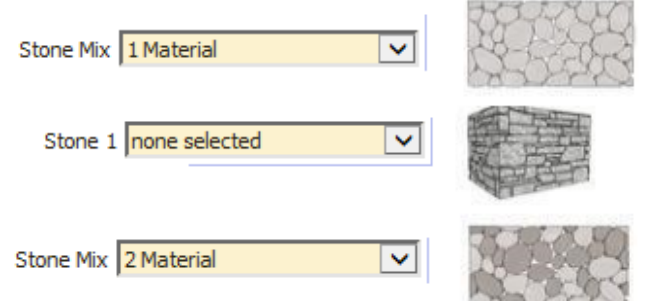

Stone weighting. *A higher number means a higher proportion of the selected texture.*

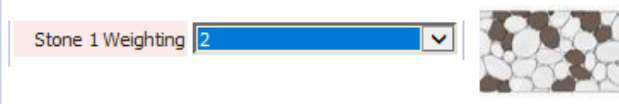

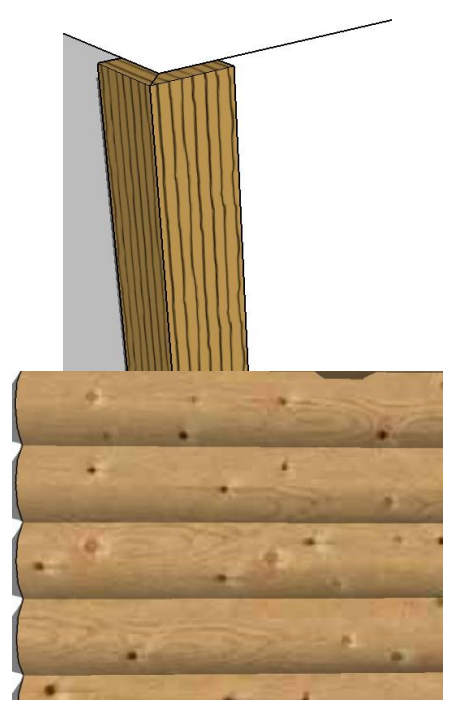

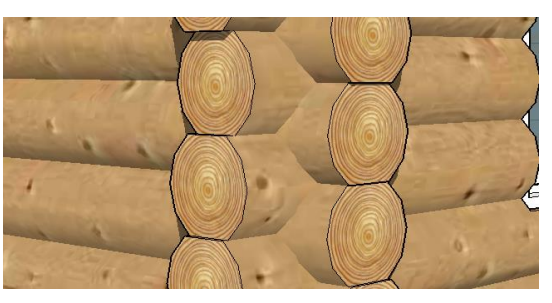

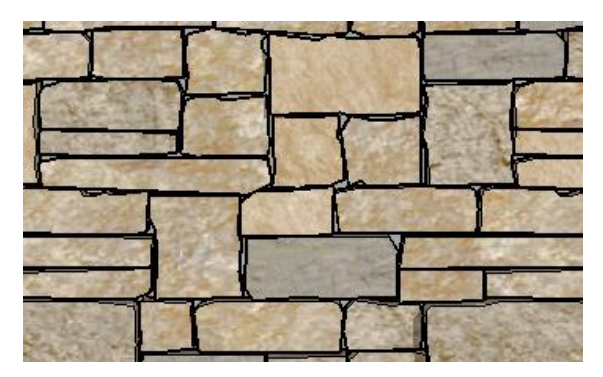

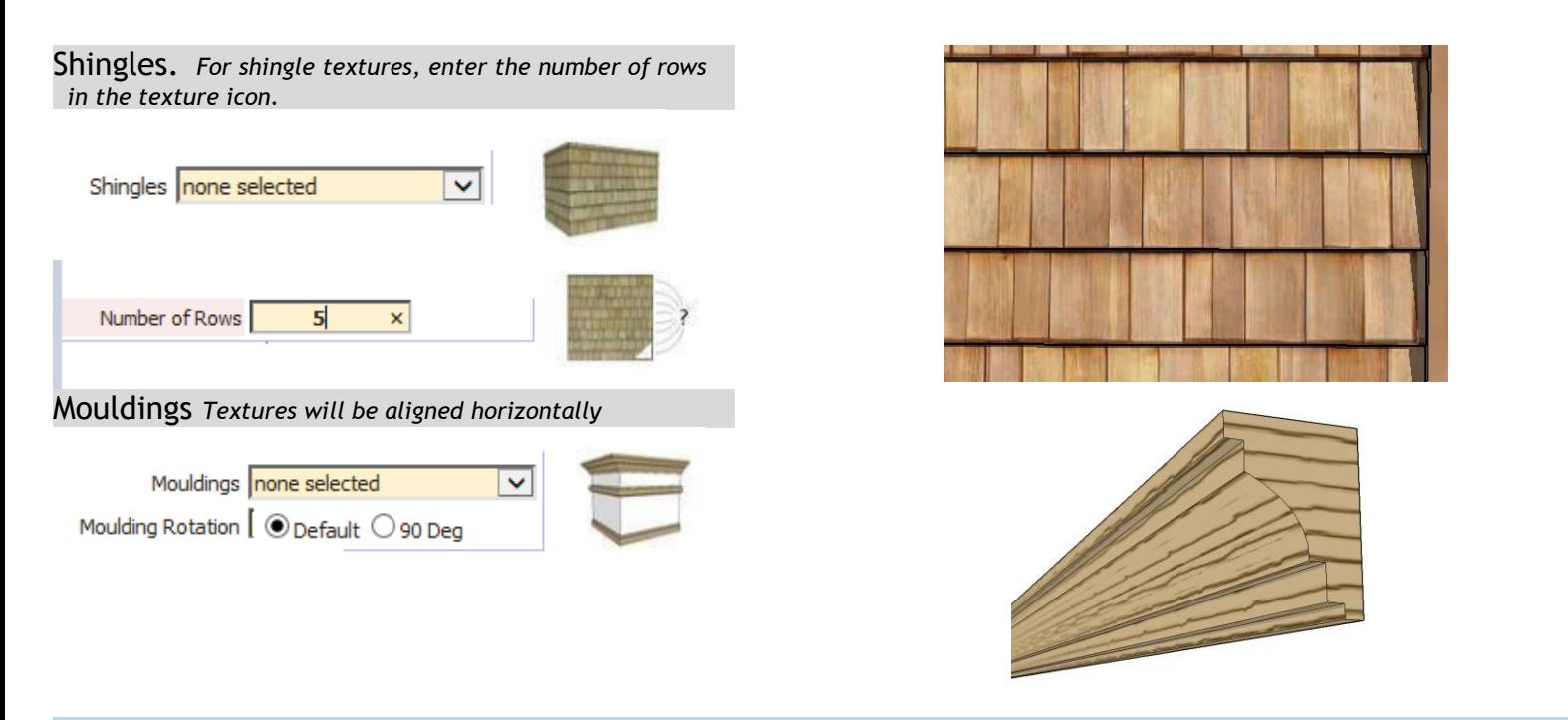

Slowness *The user profiles options for mouldings can cause the menu to load slowly in a large model with many components because the plugin queries the model for components. If the menu is loading slowly, try disabling user profiles option as shown below*

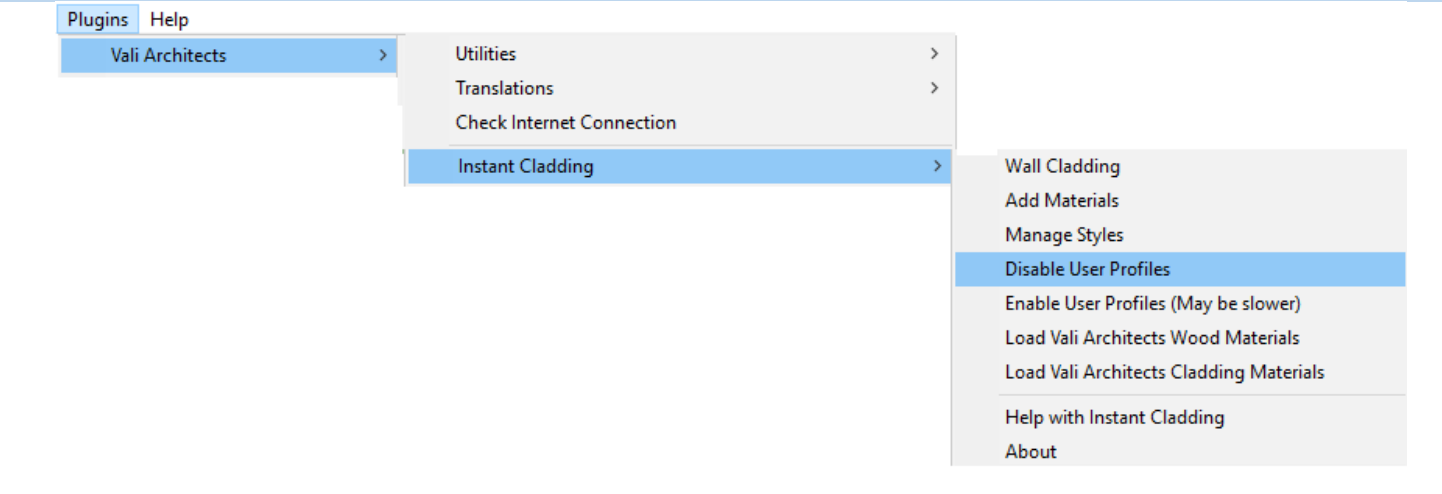